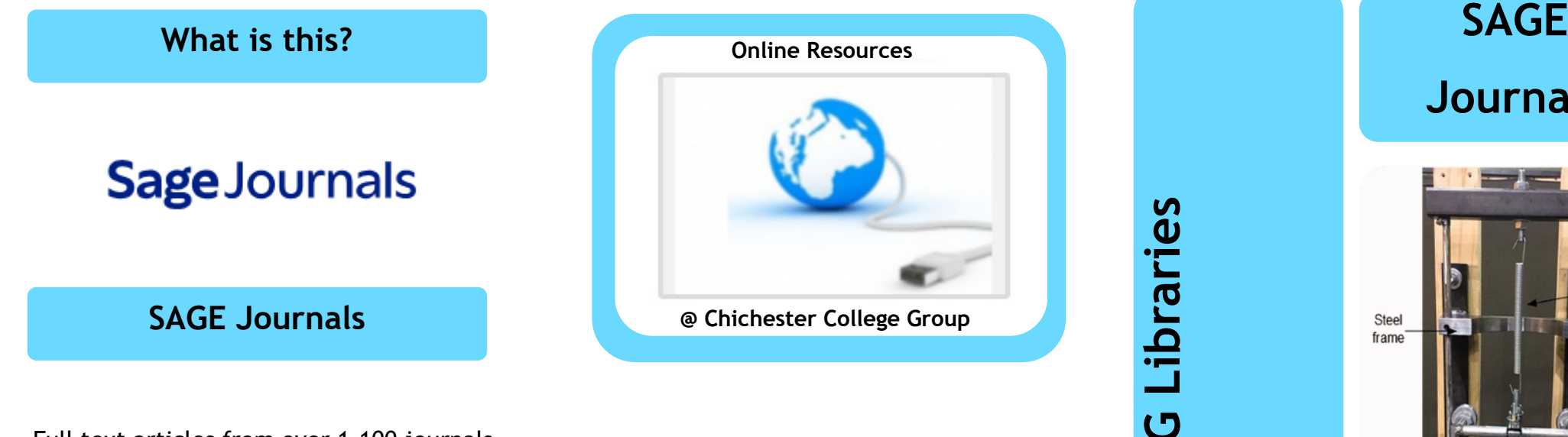

Full text articles from over 1,100 journals across a range of disciplines.

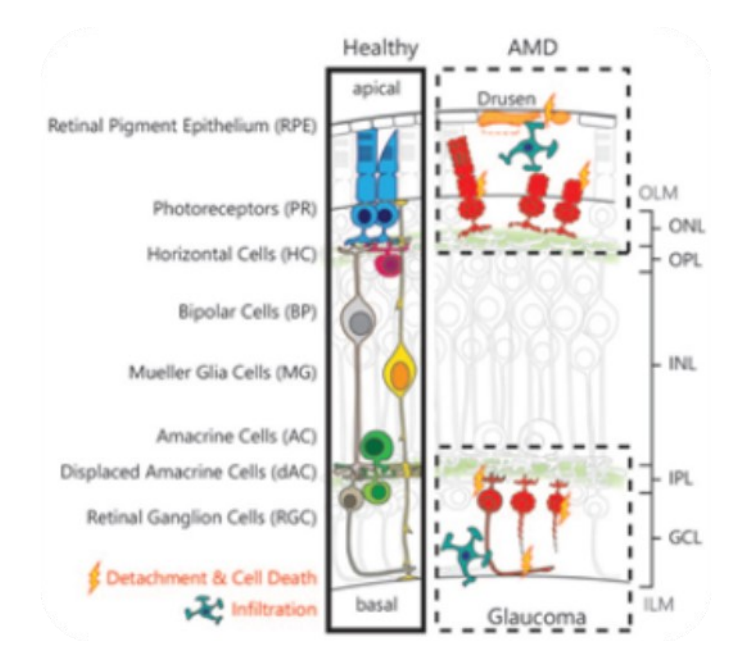

Oswald, J., & Baranov, P. (2018). Regenerative medicine in the retina: from stem cells to cell replacement therapy. *Therapeutic Advances in Opthalmology.*  <https://doi.org/10.1177/2515841418774433>

## **Contact us**

**@ Chichester College Group**

**Online Resources**

**The Library Chichester College Group lrc@chichester.ac.uk 01243 812214**

**CCG Libraries Online Research @ CCG Libraries**  $\odot$ Research Online

**Journals**

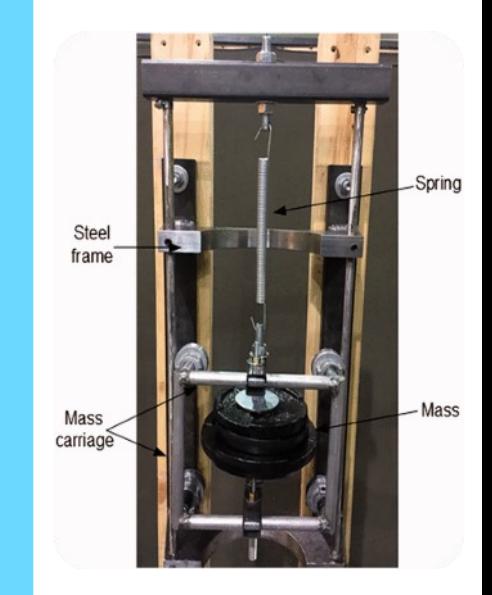

**International Journal of Mechanical Engineering Education.**

**Health Sciences Materials Sciences Engineering Life Sciences Biomedical Sciences Social Sciences**

**Humanities**

Go to CCGOnline and log in. Scroll down the page and click on the link to **Learning Resources.** Go to **Online Resources.**  Select the icon for **SAGE Journals.** Click on the link or image for SAGE Journals**.**

#### **Searching this database from home**

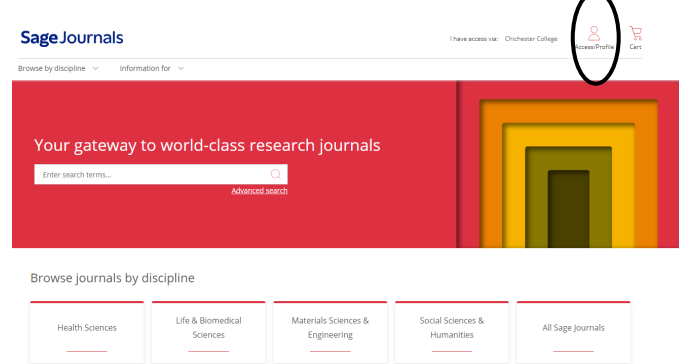

To log in off-campus, select **Access/Profile** on the top right. Click on **View Access Options** on the drop-down menu. This will take you to the Access options screen. Under **Institution** on the right, select **Access through Chichester College Group.** If you are not already logged into your CCG Microsoft account, sign in when prompted. with your College email and password.

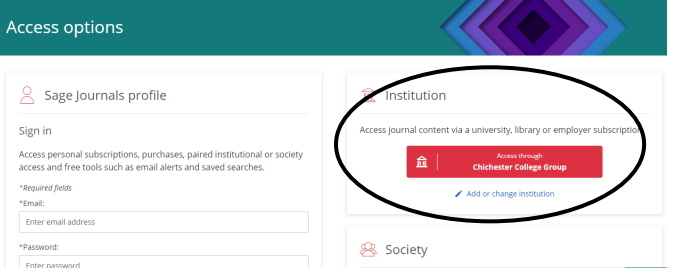

#### How do I login? **How do I search?** How do I use the **How do I search?**

Enter search terms in the box on the home page.

Refine your results using the options on the left of the screen.

Choose from article type or subject area and use the publication date ruler to select year of publication.

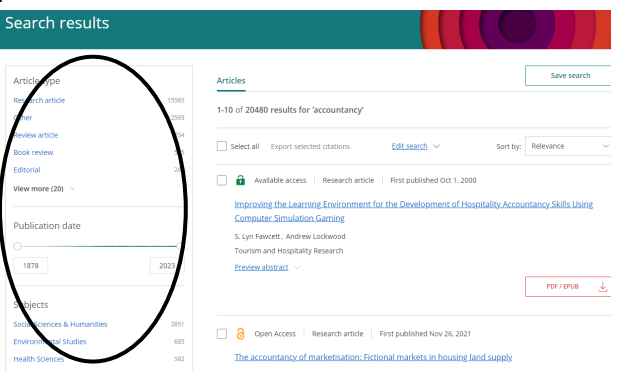

You can browse journal titles by discipline or from the home page.

Click on the journal title or journal homepage to enter its homepage.

Use the search box at the top of the page to search for articles within this title only.

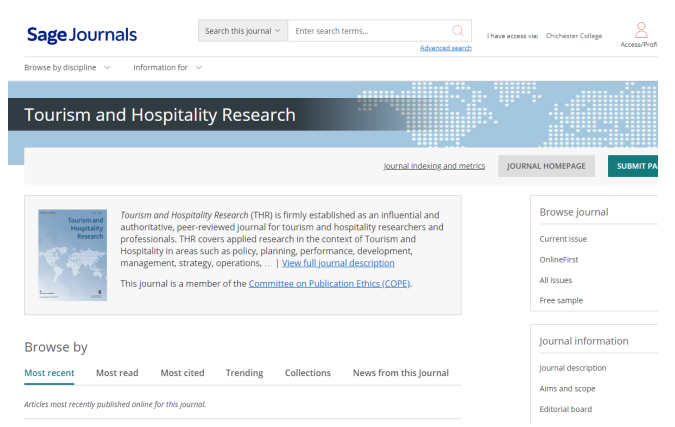

Under the main search box on the home page there is an option to build your own searches using **Advanced search.** 

# **results?**

Look for articles with an open padlock symbol.

Click on the title and open the full text by clicking on the pdf symbol.

Under **Title and Authors,** use the cite article link to find referencing information.

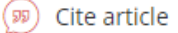

Or click on the share options link to email the article to yourself.

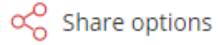

Under **Related Content** on the right, you may find similar articles or articles that have cited the article that you have found.

#### **Advanced Users**

Go to the home page by clicking on the Sage Journals icon. Create your own profile to save searches and receive new content email alerts by clicking on Access/ Profile and Create Profile on the dropdown menu.

### **What if I still need help?**

Ask Library staff or follow the library SAGE video tutorial on the Library Video Tutorials page on CCGOnline.

Or at the top of the home page click Information for>Researchers or FAQs